# **E‐Orders**

## **Trustee and Attorney Guidelines and Procedures**

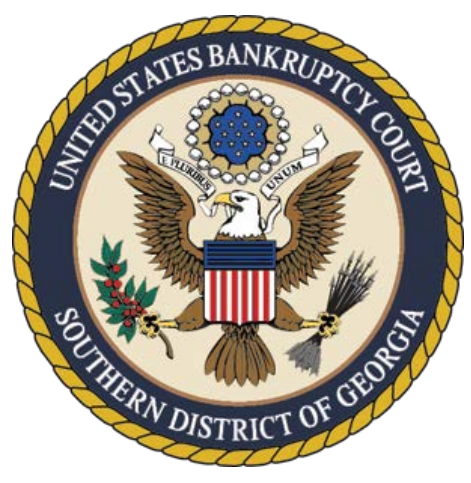

### **United States Bankruptcy Court Southern District of Georgia**

**Revised: September 2020**

*TABLE OF CONTENTS*

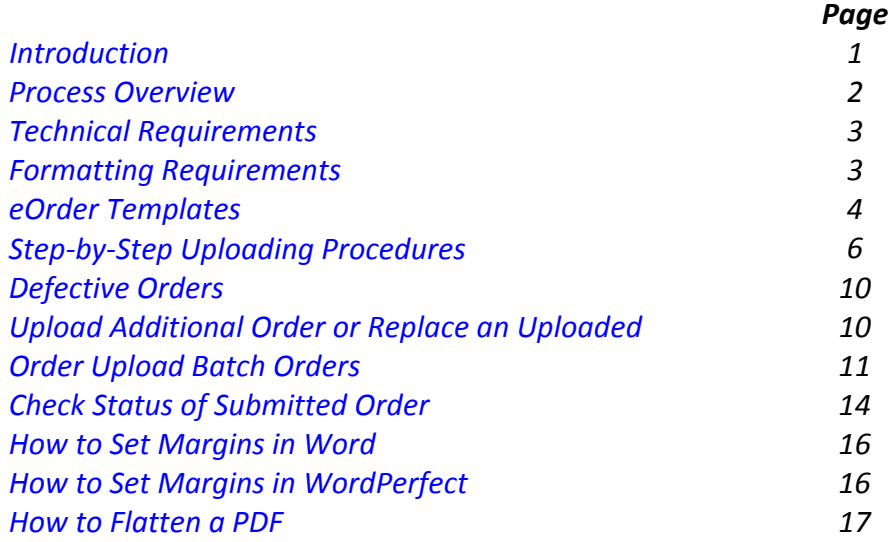

#### <span id="page-1-0"></span>**E‐ORDERS INTRODUCTION**

E‐Orders is a web‐based application developed by the U.S. Bankruptcy Court for the Western District of Texas for electronically submitting, routing, reviewing, disposing, and docketing orders in conjunction with CM/ECF. It is a fully integrated system that allows attorneys and trustees to submit orders electronically and provides judges and court staff with the ability to process and sign these orders. Among the obvious benefits of this integration, attorneys using CM/ECF do not have to learn new software to submit orders to the court, and court staff can handle motions and orders with the same program. E-Orders requires a minimal amount of new data entry since it can access most of the pertinent case‐related information (*case title, related document, description, etc.*) from the CM/ECF database.

E‐Orders was designed to be flexible so that courts can use its many features in a variety of ways. For example, access to incoming orders can be easily configured, as well as the number and types of "folders" where the orders are routed. The application has enhanced features such as adding notes to alert the judge about problems or simple reminders and filters to select the type of orders to review or sign. Security features are also present to provide levels of access to authorized users and ultimately to prevent anyone but the judge from electronically signing the orders. Also, there is a program feature for judges to handle and sign orders when covering for a fellow judge. Signing orders is only one of the options available to judges once an order has been forwarded to them. In addition to signing the order, the judge can decide to deny the relief or render the order withdrawn or moot, in which case the application places a specialized digital stamp, such as, "Denied for the reasons orally stated on the record at the scheduled hearing date," along with the judge's electronic signature. This feature is flexible enough to allow the judge to have multiple individualized digital stamps.

In addition, E‐Orders has the ability to upload, route, and sign orders in batches. Chapter 13 trustees can upload a number of standard orders in batch. Court staff can review and route these orders in batch to the judge for signature. The judge can then decide to sign these orders in batch. For example, if your Chapter 13 confirmation orders are form orders and the real review is done at confirmation, the judge can decide to sign a batch of these orders all with one click. This can be a tremendous savings in time and effort.

Uploading orders into the E‐Orders application begins the process. Orders can be uploaded by two types of users—external and internal. The external users are the attorneys and trustees that work with the court, and the internal users include all court personnel. Attorneys can only upload orders one at a time. Chapter 13 trustees and internal users can upload orders in batches, as well as one at a time. Orders can be uploaded in both bankruptcy cases and adversary proceedings. The orders must be associated with a specific case and related document except for batch and *sua sponte* orders, which cannot be associated with a document. *Sua sponte* orders can only be uploaded by court users.

All orders must be converted to PDF format before uploading them into the application.

#### <span id="page-2-0"></span>**E‐ORDER PROCESS OVERVIEW**

E‐Orders manages order processing from the submission of a proposed order, to reviewing and signing the order, to docketing and noticing of the order. The basic process is as follows:

- Proposed orders are uploaded into E‐Orders by either internal or external users.
- Orders are then electronically routed and reviewed by the necessary staff.

• Once the order is ready for signature, it goes to the judge who can sign the order electronically.

• After the order is signed, it is manually docketed by court personnel. A quality assurance review is also incorporated into this step in the process.

• Lastly, the application administrator sets up and maintains the user accounts, security, and access to the system.

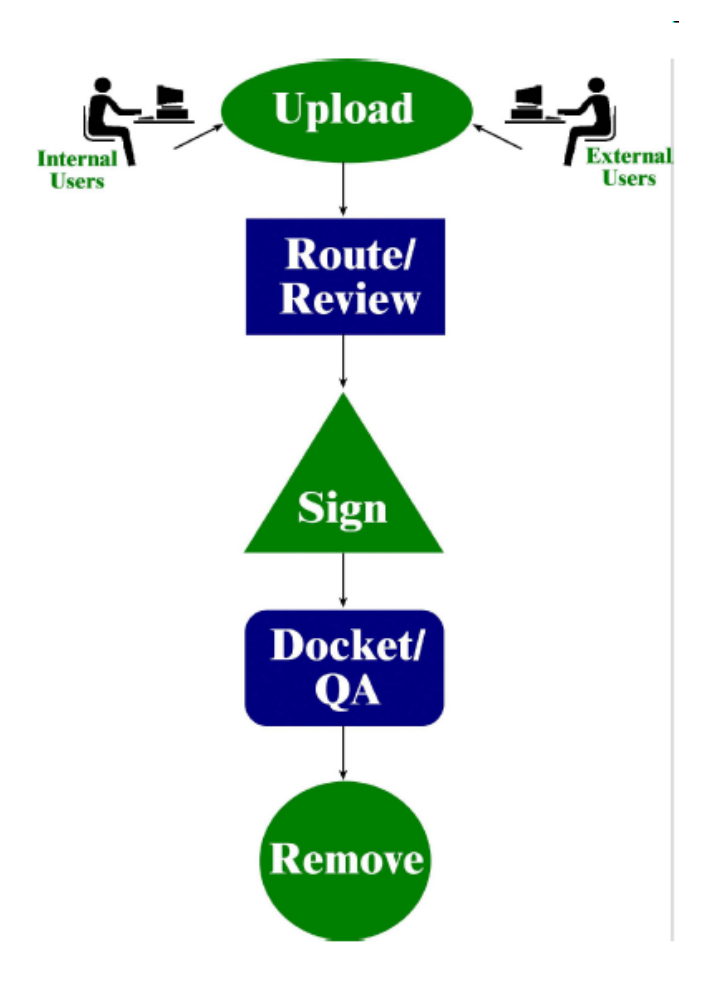

#### <span id="page-3-0"></span>**TECHNICAL REQUIREMENTS FOR E‐ORDERS**

Orders may only be uploaded in PDF or PDF/A format, and must contain a ".pdf" extension. No security should be applied to the PDF file. It is highly recommended that orders be created using a word processing application such as Word or WordPerfect and saved to PDF rather than scanning a printed copy of the document. This not only makes the order more legible, but also results in a text‐searchable document.

Form orders published by the court must be ["flattened"](#page-17-0) before uploading to lock in information. "Print" to PDF ‐ if your software does not have this capability, print the order on paper and scan it to make a PDF file.

#### **FORMATTING REQUIREMENTS** (*See attached [order templates](#page-4-0)*)

- Reserve the top 4 inches of the first page for the judge's signature and any additional text the judge wishes to add. All other pages of the order should have top and side margins of one (1) inch.
- To assist the court in verifying that the entire body of the submitted order has been properly transmitted, the last line in the order must consist of **[END OF DOCUMENT]** in bold, upper case letters, centered on the page, one line below the end of the order's text. Any signatures and/or attachments will be placed below this line.
- Do not include a line for the date and signature of the judge. All orders will be signed and dated electronically by the judge in the space provided at the top of the first page.
- Identify the attorney who is submitting the order directly below the **[END OF DOCUMENT]** text, to the left of the page by including a signature block as shown on the attached proposed order [templates.](#page-4-0)
- Attach any exhibits after the page with the **[END OF DOCUMENT]** notation.
- Orders should NOT include distribution lists or certificates of service.

#### **AP Order Template**

<span id="page-4-0"></span>**4" margin required at top of first page. Allow 1" for all remaining margins.**

#### **IN THE UNITED STATES BANKRUPTCY COURT SOUTHERN DISTRICT OF GEORGIA**

In the matter of: **John Q. Debtor**  Chapter **XX** Case No. **XX-XXXXX-XXX**  *Debtor(s)*

Adversary Proceeding No. **XX-XXXXX** 

**Paula P. Plaintiff**   *Plaintiff(s)*

vs.

**Doug D. Defendant** 

 *Defendant(s)*

#### **TITLE OF ORDER**

Order text. . .

#### **[END OF DOCUMENT]**

#### **Prepared by:**

s/Typed name of attorney (or scanned signature) Attorney Name Attorney for [Party Name] Bar Number \_\_\_\_\_\_\_\_\_\_ Street Address City, State and Zip Telephone Number

(If consent is required) **Consented to by:**  s/Typed name of attorney (or scanned signature) Attorney Name Attorney for [Consenting Party's Name] Bar Number \_\_\_\_\_\_\_\_\_\_ Street Address City, State and Zip Telephone Number

#### **BK Order Template**

**4" margin required at top of first page. Allow 1" for all remaining margins.**

#### **IN THE UNITED STATES BANKRUPTCY COURT SOUTHERN DISTRICT OF GEORGIA**

**John Q. Debtor** CHAPTER **XX** Debtor(s).

In re: CASE NO. **XX-XXXXX-XXX** 

#### **TITLE OF ORDER**

Order text. . .

#### **[END OF DOCUMENT]**

#### **Prepared by:**

s/Typed name of attorney (or scanned signature) Attorney Name Attorney for [Party Name] Bar Number \_\_\_\_\_\_\_\_\_\_ Street Address City, State and Zip Telephone Number

#### (If consent is required) **Consented to by:**

s/Typed name of attorney (or scanned signature) Attorney Name Attorney for [Consenting Party's Name] Bar Number \_\_\_\_\_\_\_\_\_\_\_ Street Address City, State and Zip Telephone Number

#### <span id="page-6-0"></span>**SUBMIT (UPLOAD) A PROPOSED ORDER**

#### **Before beginning this process, please review section describing [requirements](#page-3-0) for E‐Orders.**

To upload an order related to a bankruptcy case, open CM/ECF and click **Bankruptcy** in the blue CM/ECF Main Menu bar. The Bankruptcy Events Screen appears.

**NOTE:** The process for uploading single orders to adversary proceedings is the same as uploading to bankruptcy cases with the exception that the users should choose **Adversary** on the CM/ECF Main Menu instead of **Bankruptcy**.

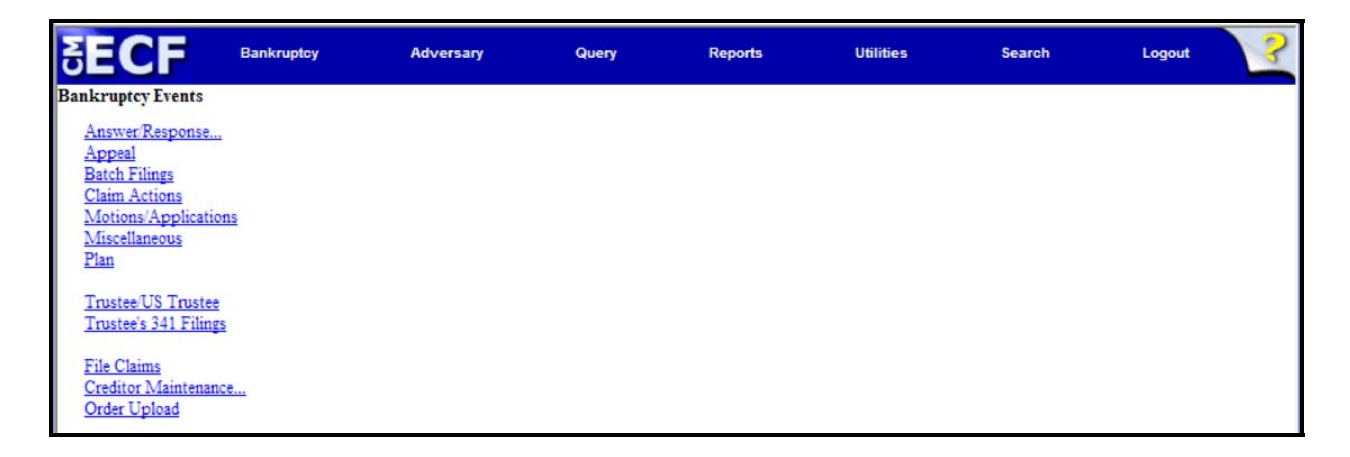

#### Click **Order Upload** and the Upload Type Selection screen appears.

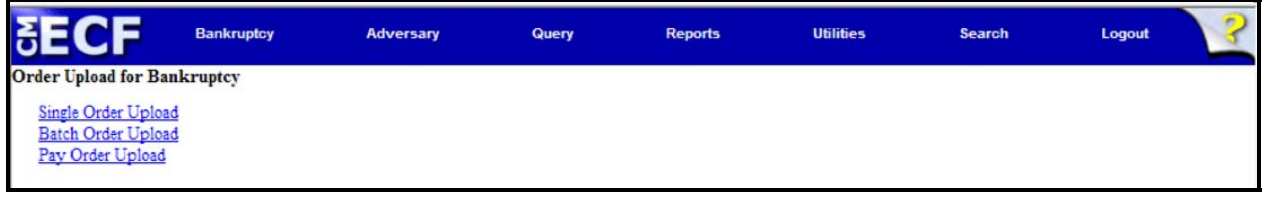

#### **UPLOAD SINGLE ORDER**

The **Single Order Upload** feature permits you to upload one order at a time. When you select **Single Order Upload**, the following reminder appears. Click **Next** to continue.

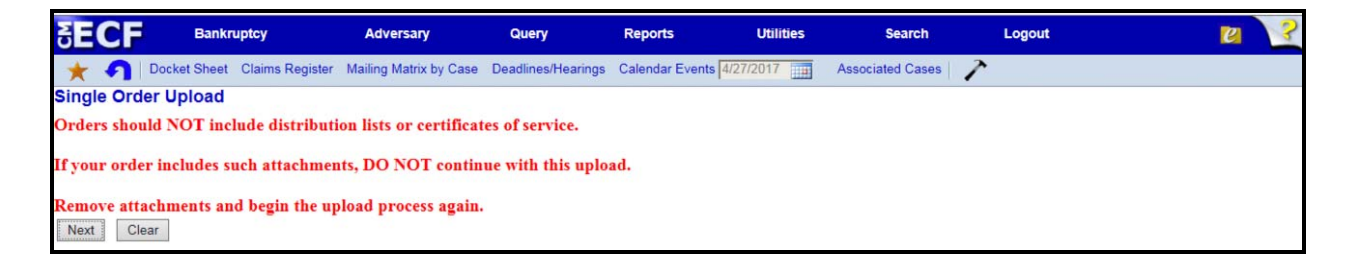

An Enter Case Number screen appears for you to input the case number for the proposed order.

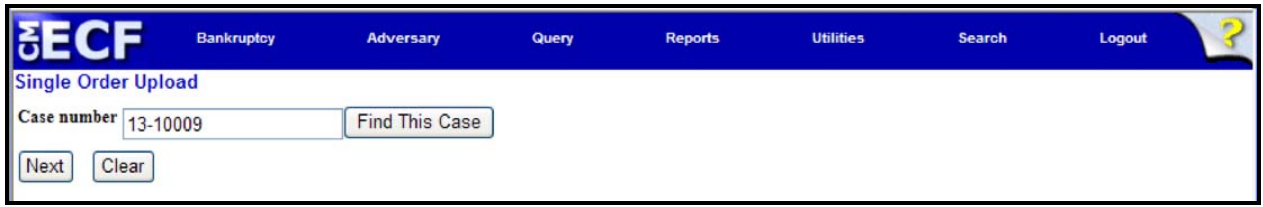

After typing in the case number, click **Next**.

The Related Document Number screen appears.

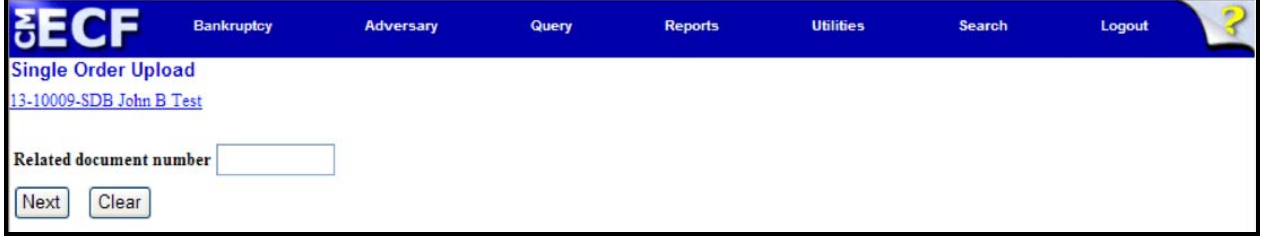

If you know the related document number, type it in the space provided and click **Next**. The Upload a Single Order screen appears. If you do not know the number of the related document, there are two ways to get the information. First, you can click the **case number hyperlink**, which produces a docket report for the case. You should note that when clicking this link, the PACER login page will appear since there are costs associated with looking at the docket report. The second method is to click **Next**. A search criteria screen appears.

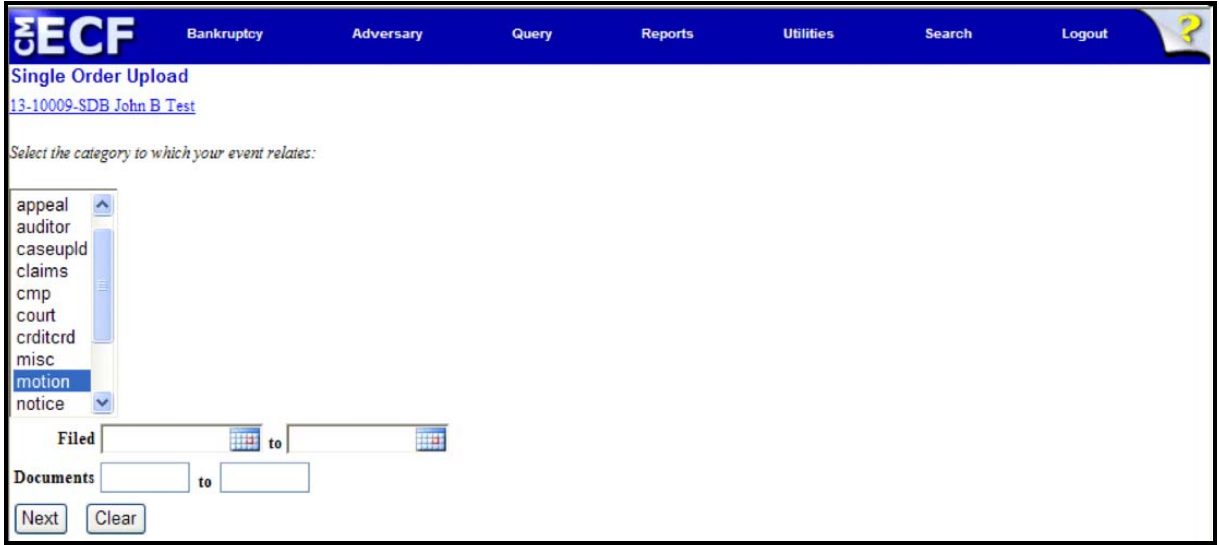

The search criteria screen contains three selections. You must select a related document category. Your selection will almost always be motion. Optionally, you can enter a filed date and/or document number range to help narrow the search results. The dates are entered in the following format: mm/dd/yyyy.

After you have made your selections, click **Next**.

A search results screen displays.

If the document your order relates to is not shown, click your browser **Back** button to return to the search criteria screen.

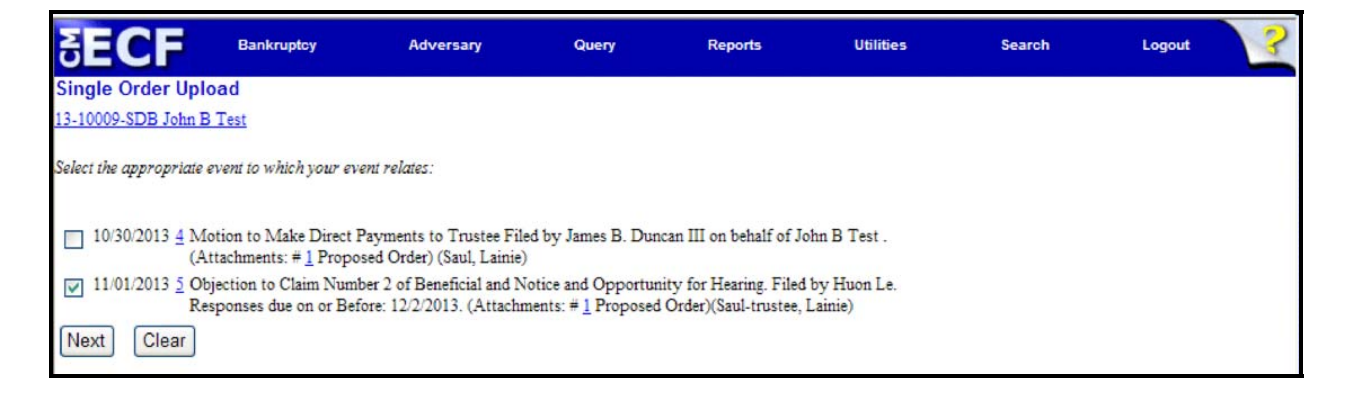

Change your search criteria for a wider/different search. If only one document is found, it will automatically be selected for you. If the document appears in a list, click the check box to select, then click **Next**. The Upload a Single Order screen appears.

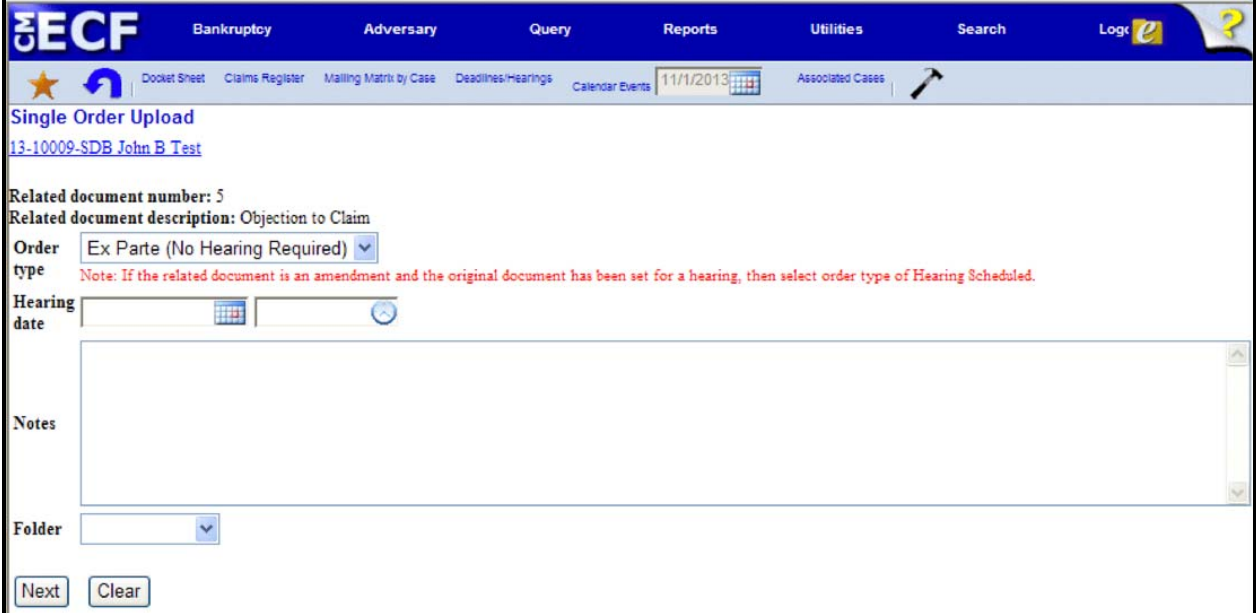

**NOTE:** The **Notes** and **Folder** selections only display for court users.

Confirm the **Case Number**, **Case Name**, **Related Document Number**, and **Related Document Description** shown at the top of the screen. Next, select the **Order Type** from the drop‐down list. The **Order Type** selections are:

*Consent Expedited Hearing Held Hearing Scheduled Other*

If you select *Hearing Held* or *Hearing Scheduled* as the **Order Type**, you must fill in the **Hearing Date** field. If correct, click **Next**. The screen to attach a PDF appears.

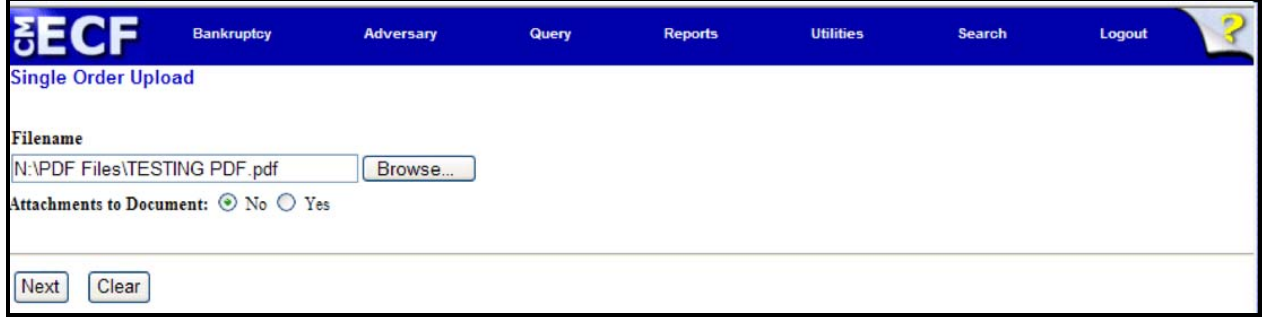

The **Filename** field is where you enter the path and filename of the proposed order PDF file. Click the **Browse** button to locate and select the file. You can also type the path and filename in the box. Please make sure the PDF file is correctly formatted ‐ if incorrectly formatted the order may not process correctly through the court's noticing center. Finally, review all the information carefully and if correct click **Next**. A submission confirmation screen appears. You can view the uploaded PDF by clicking the hyperlink.

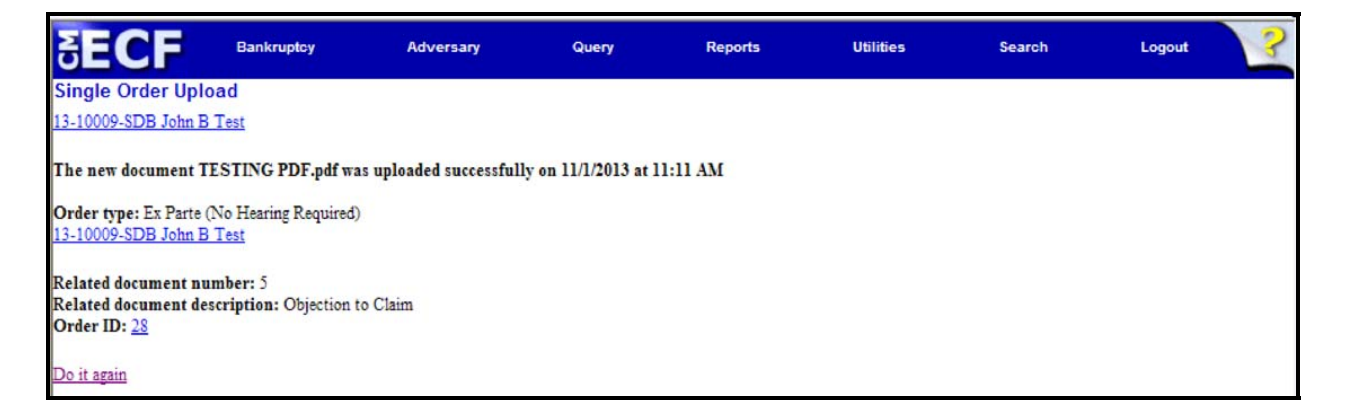

#### <span id="page-10-0"></span>**DEFECTIVE ORDERS**

If a proposed order is found by the court to be defective, a text only Deficiency Notice (RE: Proposed Order) will be sent to the submitting party. The notice will advise you what corrections are needed and will instruct you to resubmit the order via the E-Orders module. To resubmit, click on **Bankruptcy (or Adversary) > Order Upload > Single Order Upload**, enter the same case number and related document number, and select replace the order.

You must also file the corrected proposed order on the docket and serve the order on appropriate parties using the event **Bankruptcy (or Adversary) > Miscellaneous > Proposed Order with Certificate of Service.**

#### **UPLOAD AN ADDITIONAL ORDER OR REPLACE AN ORDER IN UPLOAD SINGLE**

In some instances an uploaded order may need to be replaced or a second order uploaded. For example, the judge might direct an attorney to submit a revised order. The attorney submitting the original proposed order can replace that submission with a revised order. An order cannot be replaced if the original order has already been routed to the Judge. In this case, the application will let you know the order cannot be replaced. You cannot replace an order uploaded by a different filer.

The process of replacing an order or uploading an additional order is essentially the same as the upload process described in this section. After selecting the document number a Replace Order screen appears to let you know an order(s) already exists for this document number and gives you the option to create a new order or replace an existing order.

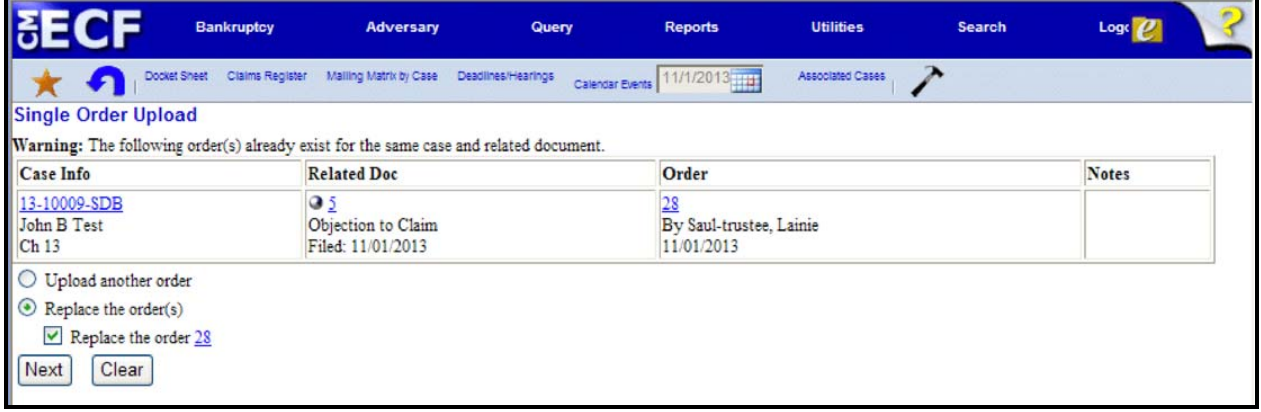

Choose whether to add another or replace the current order by clicking the appropriate radio button. If you choose to replace the current order, designate which order you are replacing by clicking the check box next to the corresponding order number. You can click the PDF hyperlink to review the PDF files to help determine the order to be replaced. You can check multiple boxes to replace more than one order at a time.

<span id="page-11-0"></span>After making your selections, click **Next**.

The Upload a Single Order screen appears.

Add the necessary information the same way as in Upload Single. Then finish the upload process as described. A confirmation screen lets you know the process was completed successfully.

#### **UPLOAD BATCH ORDERS (Trustees)**

#### **NOTE:** *There is no Batch Upload option for attorney filers or for adversary proceedings.*

The Upload Batch feature allows trustees and court personnel to upload multiple orders at one time. The application ensures trustees can only upload orders for cases assigned to them. You must have the case number and PDF filename for each order before beginning the batch upload process. Each batch uploaded must contain the same Order Type and Order Description for each order in the batch. Trustees can upload orders with different descriptions to the same case. After selecting Order Upload from the Bankruptcy Events screen, click Upload Batch on the Upload Type Selection screen. An Upload Batch Orders screen appears prompting you to enter the Order Type; Order Description; Hearing Date, if appropriate; and the Case Numbers.

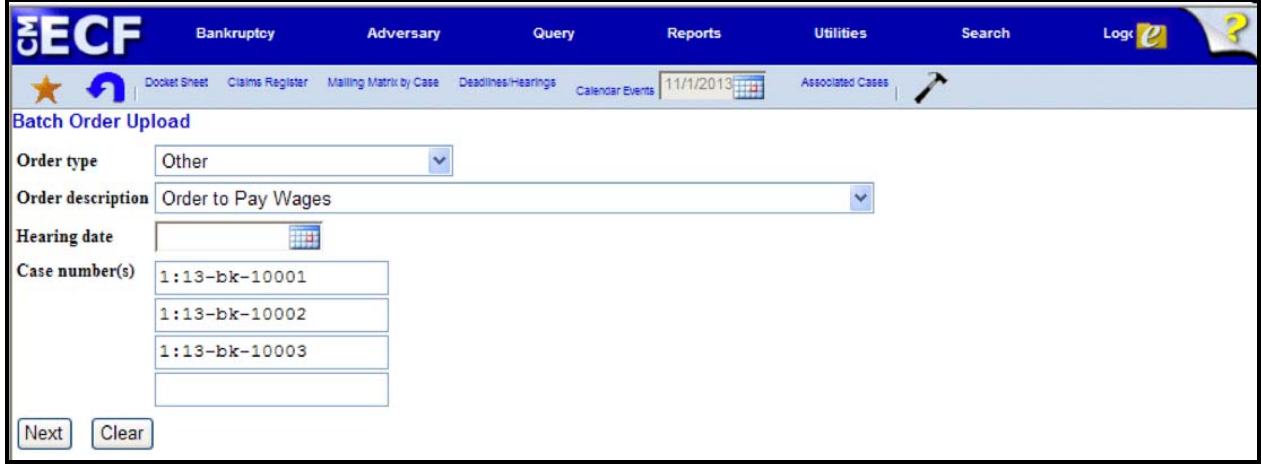

The **Order Types** are the same as those listed in Upload Single. If you select the **Order Type** of *Hearing Held* you must fill in the **Hearing Date** field or you will not be able to finish the upload process. The **Hearing date** must be the same for each order in the batch.

Next, type in the case numbers related to each order in the format XX‐XXXXX. Press **Enter** after each case number to create a list of case numbers. There is no limit to the number of cases that can be listed, but we recommend that you enter no more than 50 numbers at a time. (If you make a mistake you will have to retype the entire list.)

After typing the case number list, click **Next**. The Batch Orders PDF Selection screen appears.

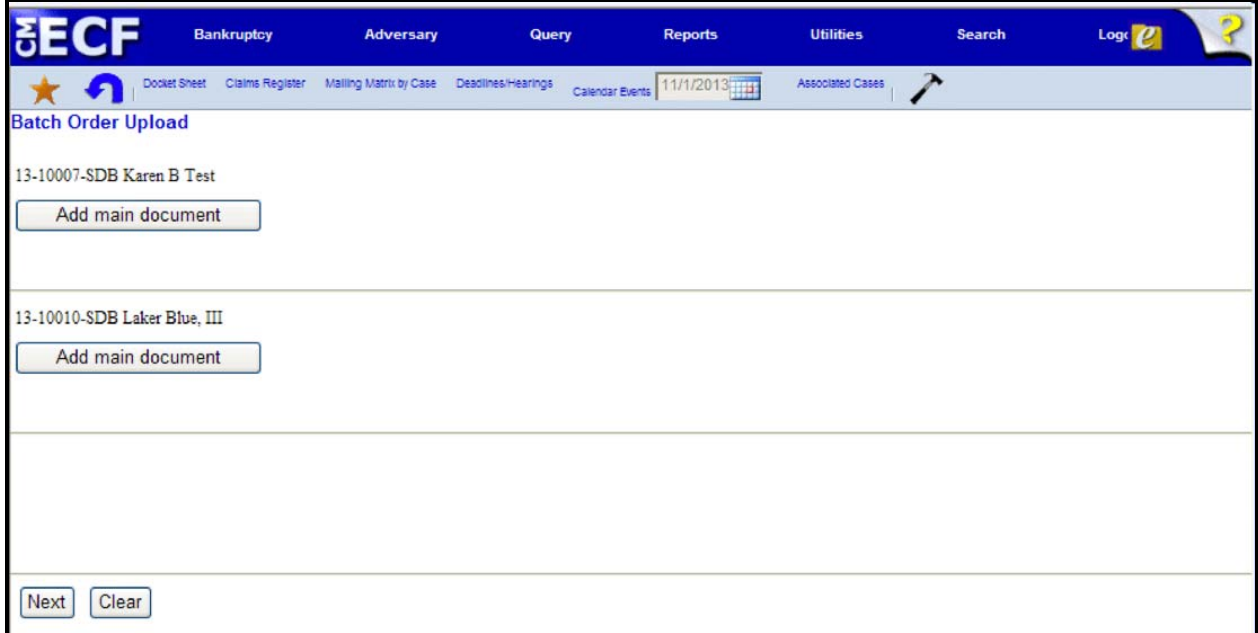

For each case number, enter the path and filename of the proposed order PDF file by clicking **Add main document** to locate and select the file or typing the complete path and filename in the box.

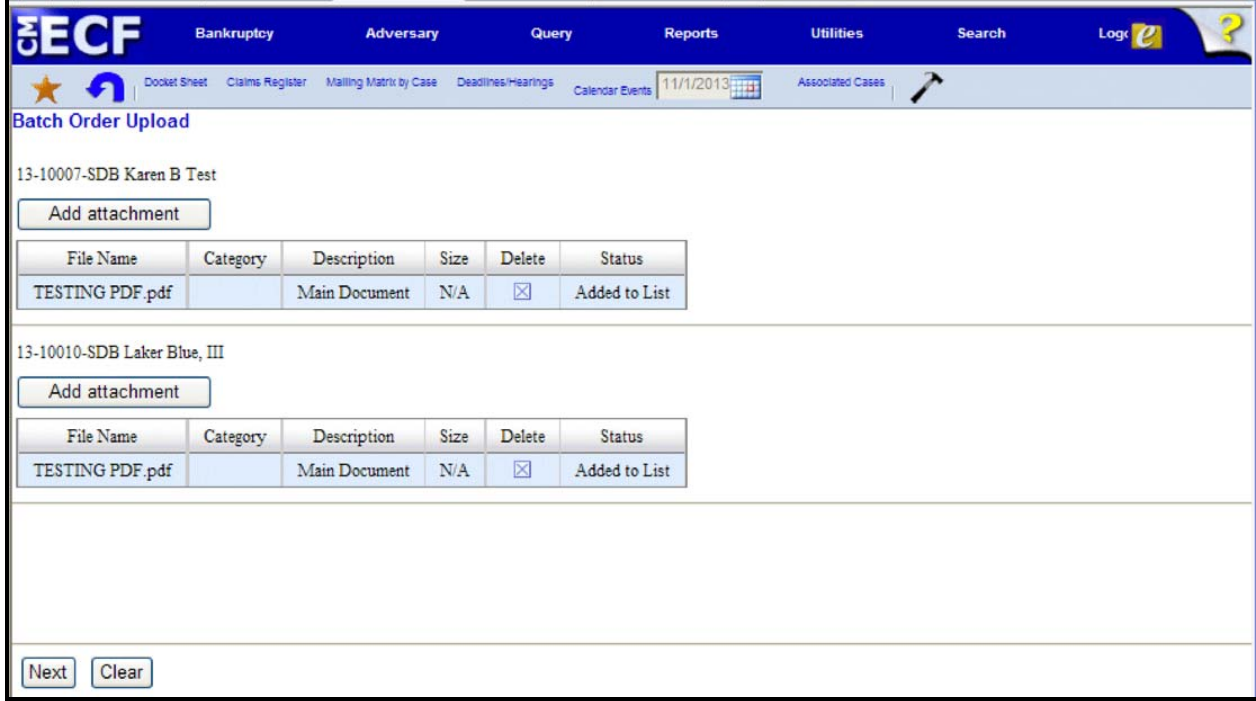

When all files are attached, click **Next**.

Review all information carefully. Once you click **Next** you will not have an opportunity to modify the submission.

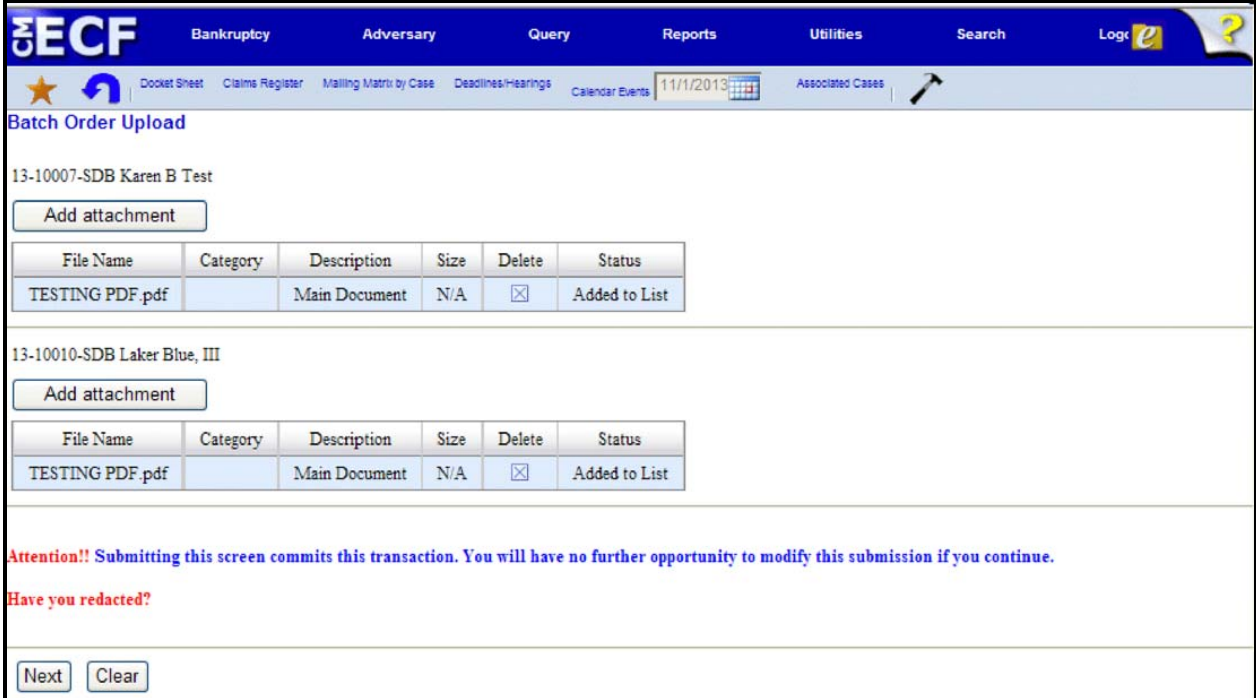

After you click **Next**, you will receive a confirmation screen. If you would like to view the uploaded documents, click each new PDF file hyperlink.

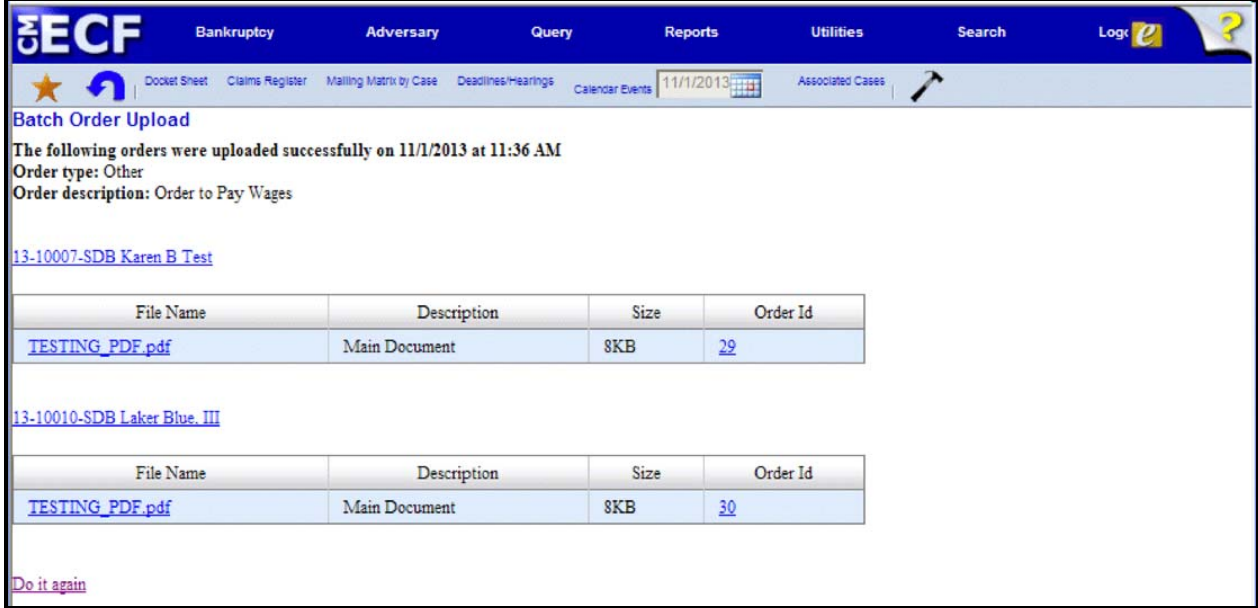

#### <span id="page-14-0"></span>**CHECKING THE STATUS OF A SUBMITTED ORDER**

After uploading a proposed order into ECF using Upload Order, the status of the order may be checked by using the Order Query option under the Reports Menu.

- 1. To query the status of an order, select Order Query on the Reports Menu.
- 2. If searching for a particular order that has been uploaded, enter the case number and any optional parameters, and click **Next**.

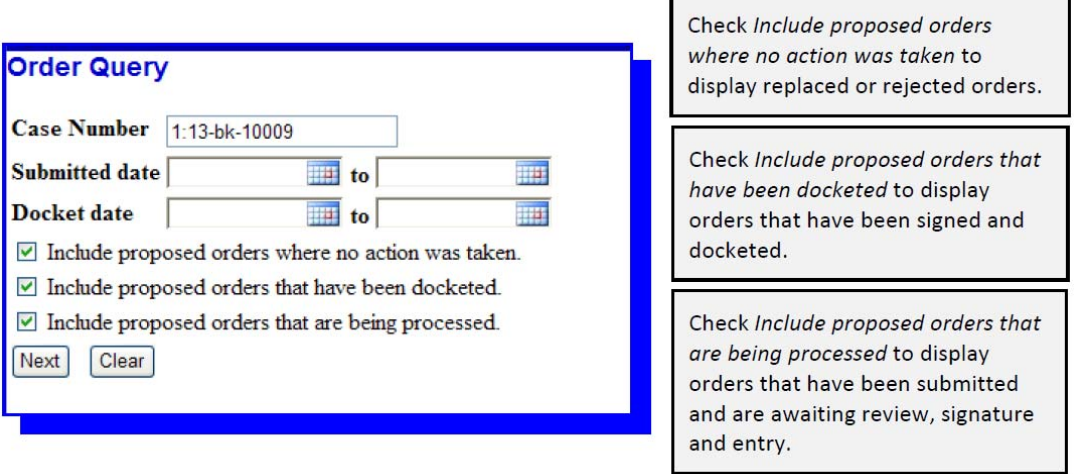

3. When the case number selection is used, the report will list all orders that were electronically uploaded, currently pending for that case.

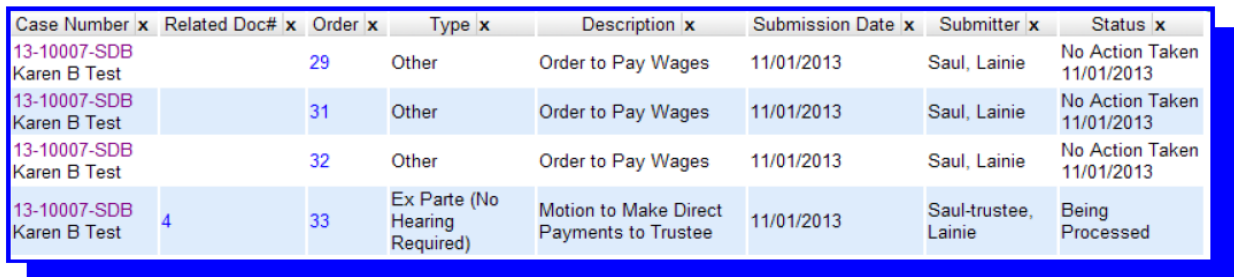

4. If the case number is left blank, all pending orders that you have uploaded will appear.

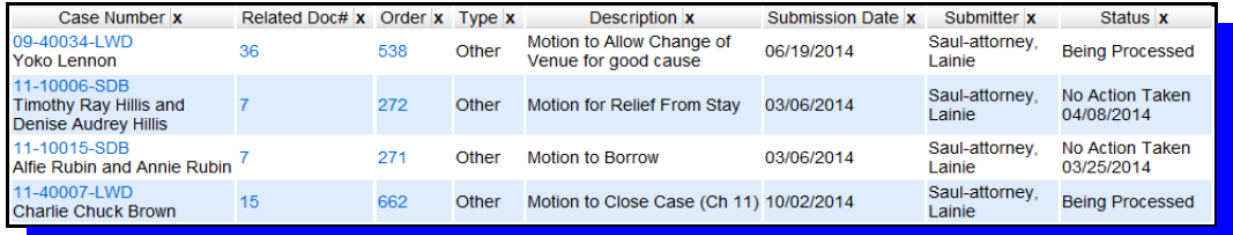

5. An order uploaded into ECF using Order Upload, will be on this Order Query Report with a Status of *Being Processed* from the time it is uploaded until it is signed by the judge or has been routed to the Trash folder. Therefore, if you have uploaded an order and it is no longer on the Order Query Report, it has either been signed by the judge or has been routed to Trash. If the order has been signed, you can obtain a copy of the signed order from the docket after it has been docketed. A signed e-order will be docketed by the close of the next business day after it has been signed. So if your order is not on the Order Query Report and is not yet on the docket, you should check the docket at the end of the next business day. You will not be able to locate a signed order until it is docketed. If the order is not on the Order Query Report because it was sent to the trash folder, you should have been notified of that.

#### <span id="page-16-0"></span>**HOW TO SET MARGINS IN WORD**

#### **Word 2007 / 2010**

#### *To set the top margin of the first page of your proposed order to 4 inches:*

- 1. Place the cursor at the top of the first page (Ctrl+Home).
- 2. Click **Page Layout>Margins>Custom Margins**.
- 3. In the Page Setup Window, type "4" into the Top Margin input box.
- 4. Click **OK**.

#### *To set the top margin of all other pages to 1 inch:*

- 1. Insert a continuous section break.
	- a. Click **Page Layout>Breaks>Continuous**.
- 2. Change the top margin to 1 inch.
	- a. Click **Page Layout>Margins**
	- b. Select desired setting with 1 inch top margin (Normal, Narrow, Moderate, etc.) or set with custom margin.

#### **HOW TO SET MARGINS IN WORDPERFECT**

#### **WordPerfect (any Windows version)**

#### *To set the top margin of the first page of your proposed order to 4 inches:*

- 1. Click **Format>Margins** in the toolbar or press **Ctrl+F8**.
- 2. A new window will open with the four margins listed (Left, Right, Top, and Bottom) with a default of 1".
- 3. Type "4" into the Top margin input box.
- 4. Click **OK**.

#### *To set the top margin of all other pages to 1 inch:*

1. On second page of document, repeat steps 1‐4 above, but change top margin to 1".

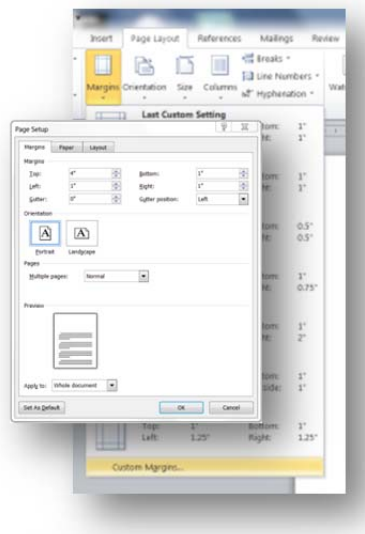

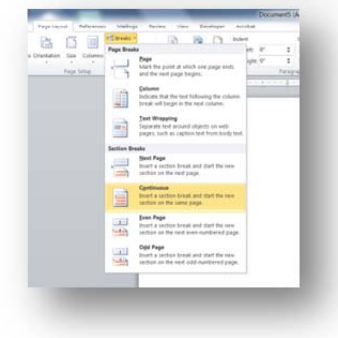

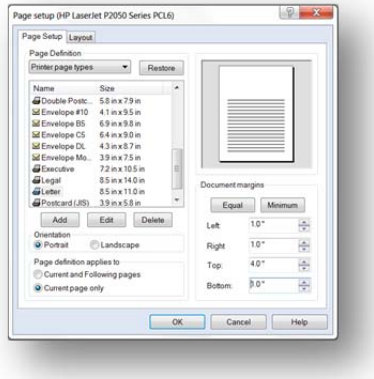

#### **HOW TO FLATTEN A PDF**

<span id="page-17-0"></span>Certain versions of Adobe Acrobat and other PDF editing software are known to cause serious document image quality issues when a PDF file is electronically filed through CM/ECF. As a result, all PDF files *must* be "flattened" *before* filing through CM/ECF. Flattening a PDF file may also reduce the file size of a PDF fillable form by up to 90%, conserving valuable resources for the Court.

#### **Instructions to Flatten a PDF File**:

- Create a PDF document for filing as usual
- From the **Print** feature, select *Adobe PDF* as the printer (see print screen)
- Select **Print** button at the bottom of the screen.
- Name the document and select **Save**.
- Upload the document into CM/ECF using normal procedures.

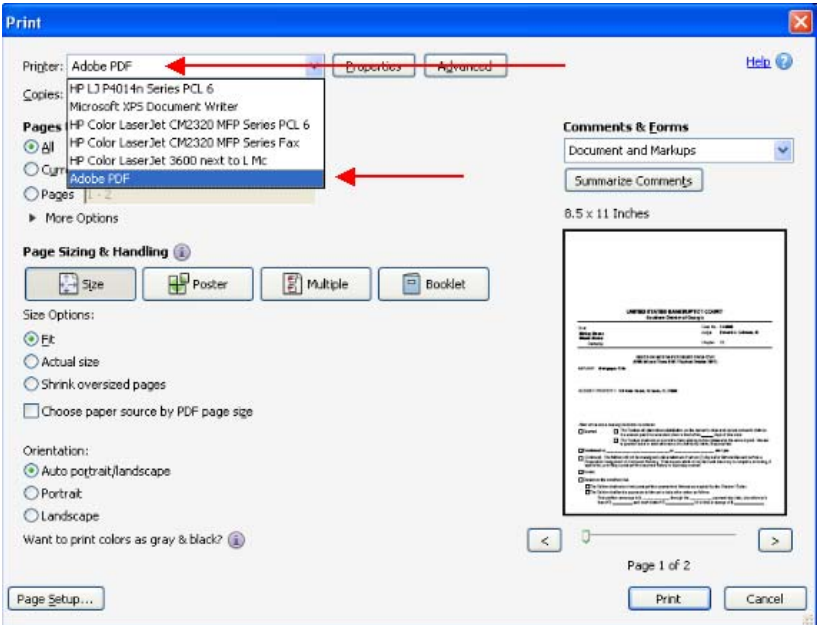